## **Blood Pressure RT (Readings and Tracking) Installation Guide**

1. Click on the **Download Blood Pressure RT** button from the website.

**Download Blood Pressure RT** 

2. Save **BloodPressureRTInstalltion.zip** to your desktop.

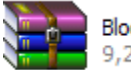

BloodPressureRTInstallation.zip<br>9,219 KB

3. Next, Right-click on BloodPressureRTInstallation.zip and select **Extract Here.**

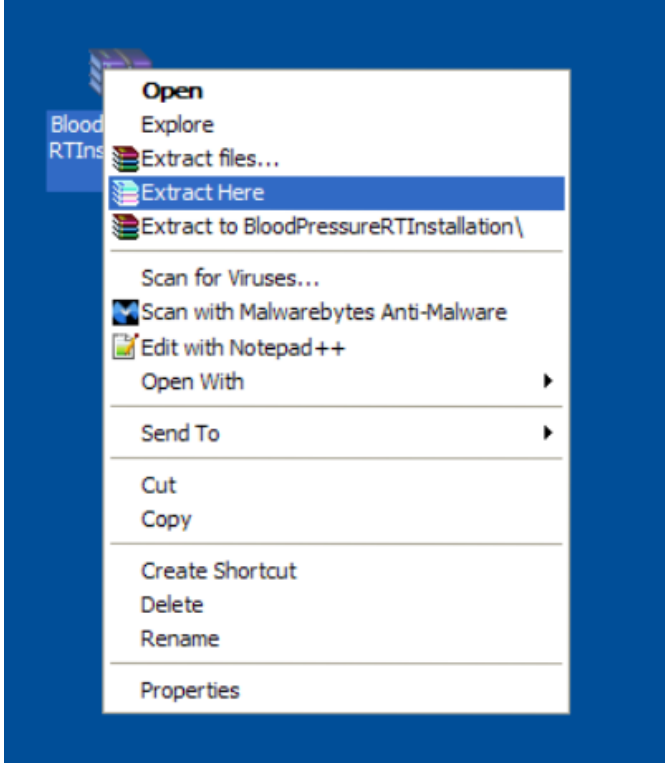

4. Locate and open **Blood Pressure RT Installation** folder on your desktop.

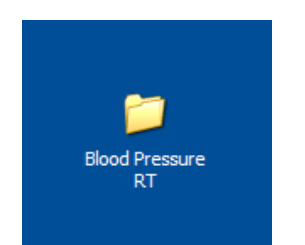

5. Inside Blood Pressure RT Installation folder double-click on **setup.exe**

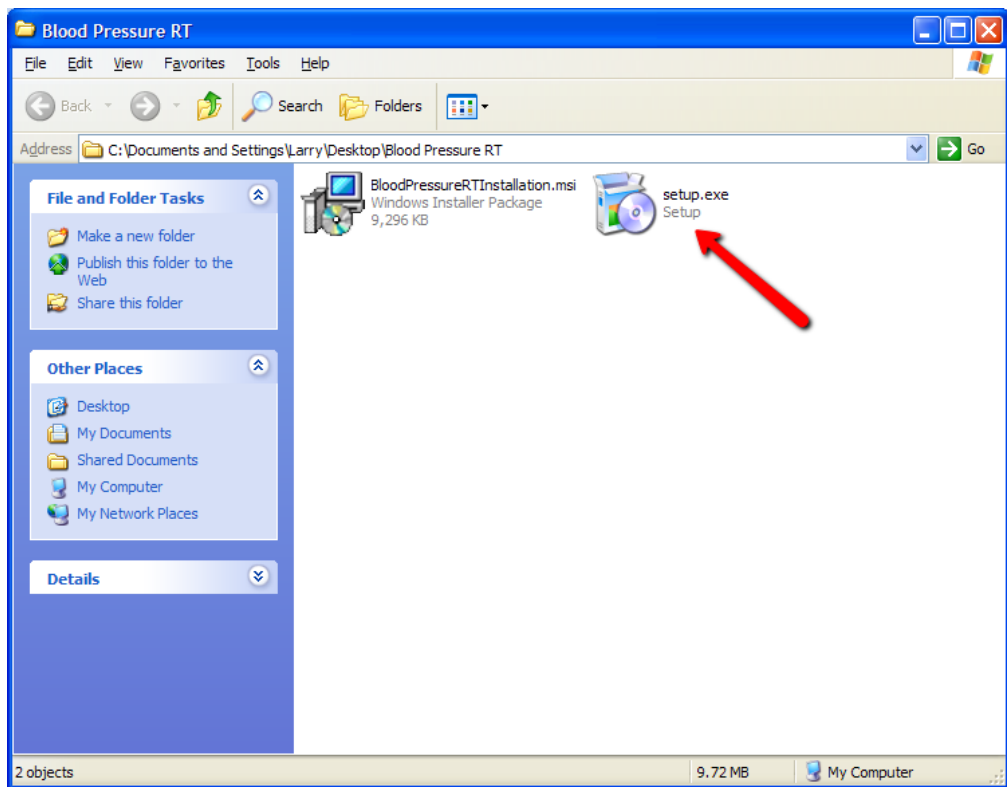

6. The installation wizard will be displayed. Click **Next**.

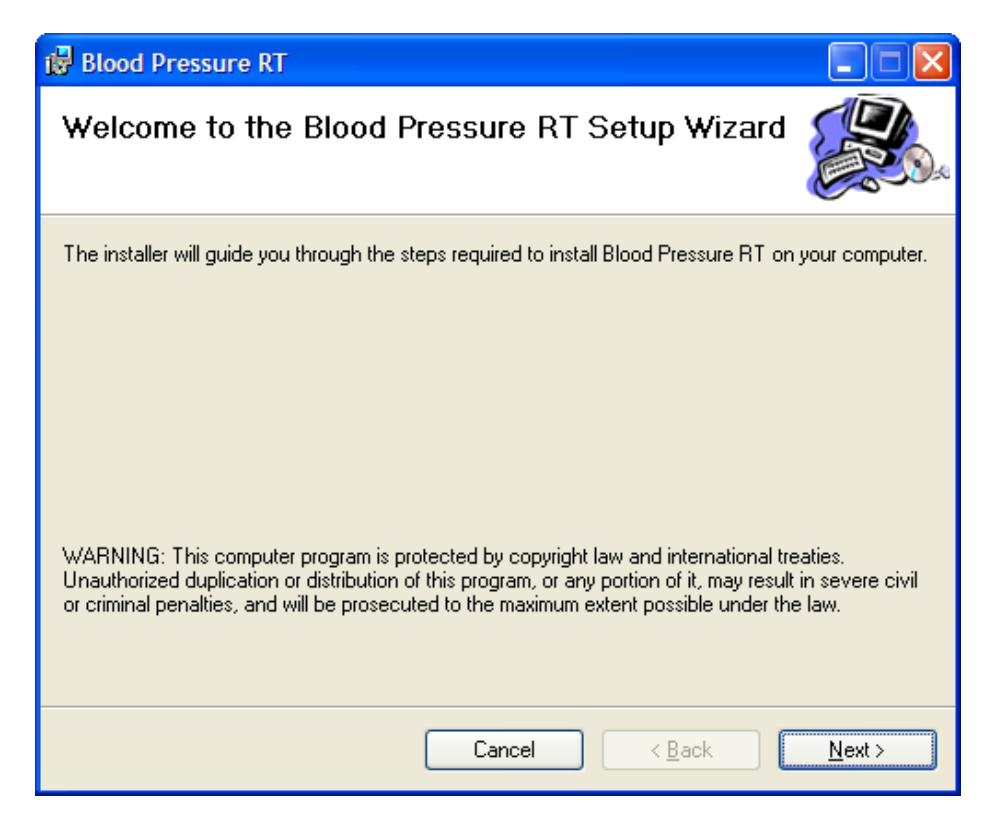

7. Read the License Agreement carefully. Select **I agree.** Click **Next** to continue.

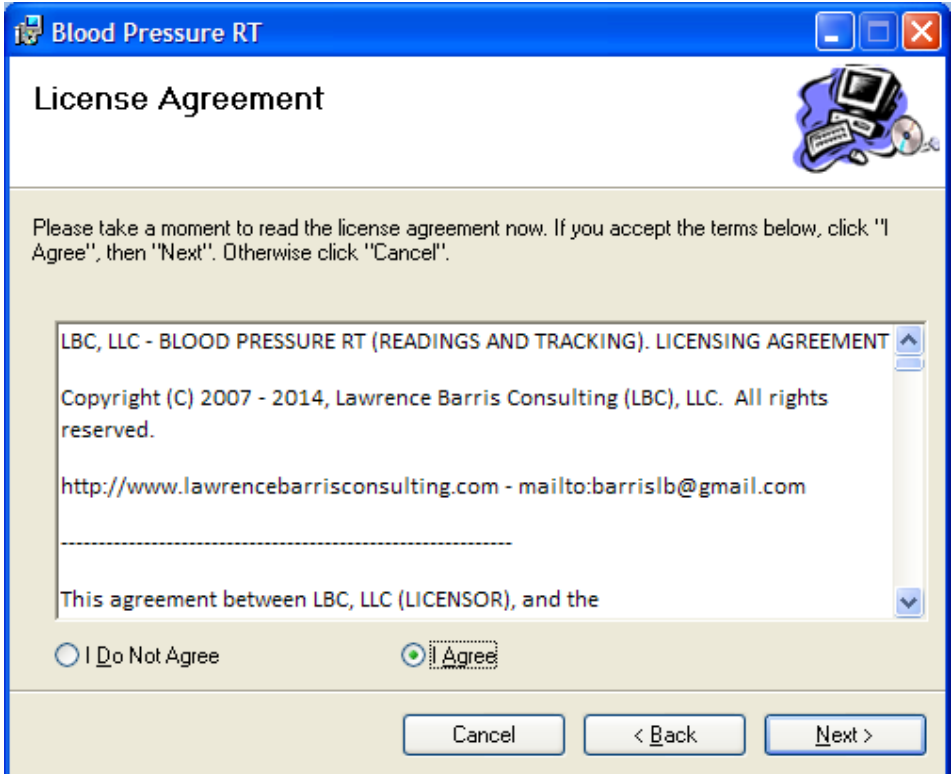

8. Click **Next**.

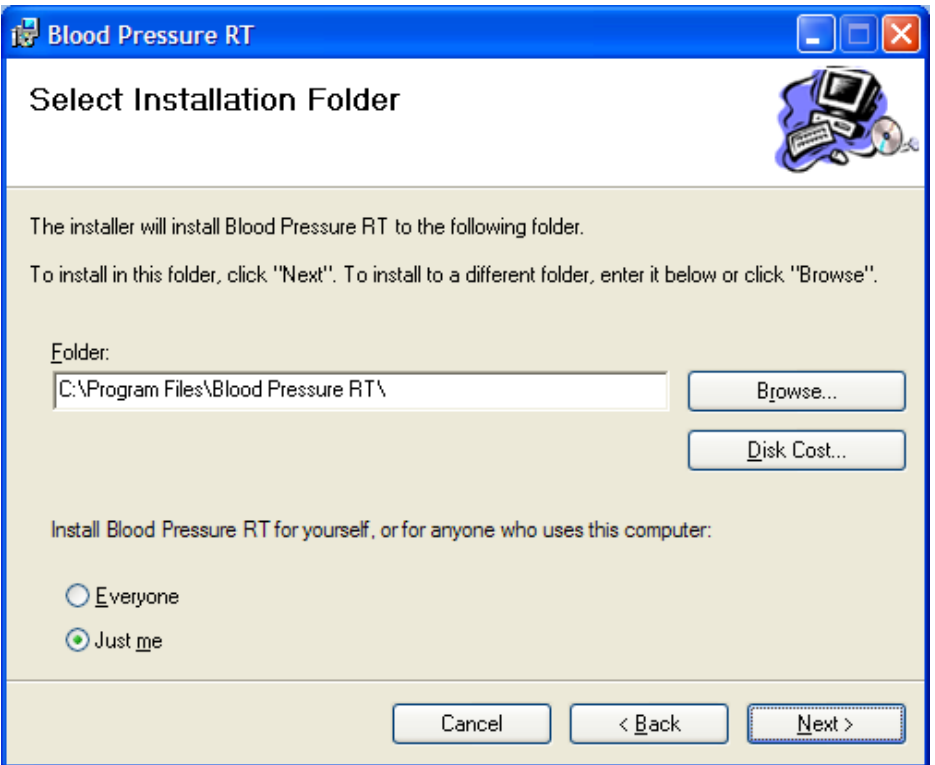

## 9. Click **Next**.

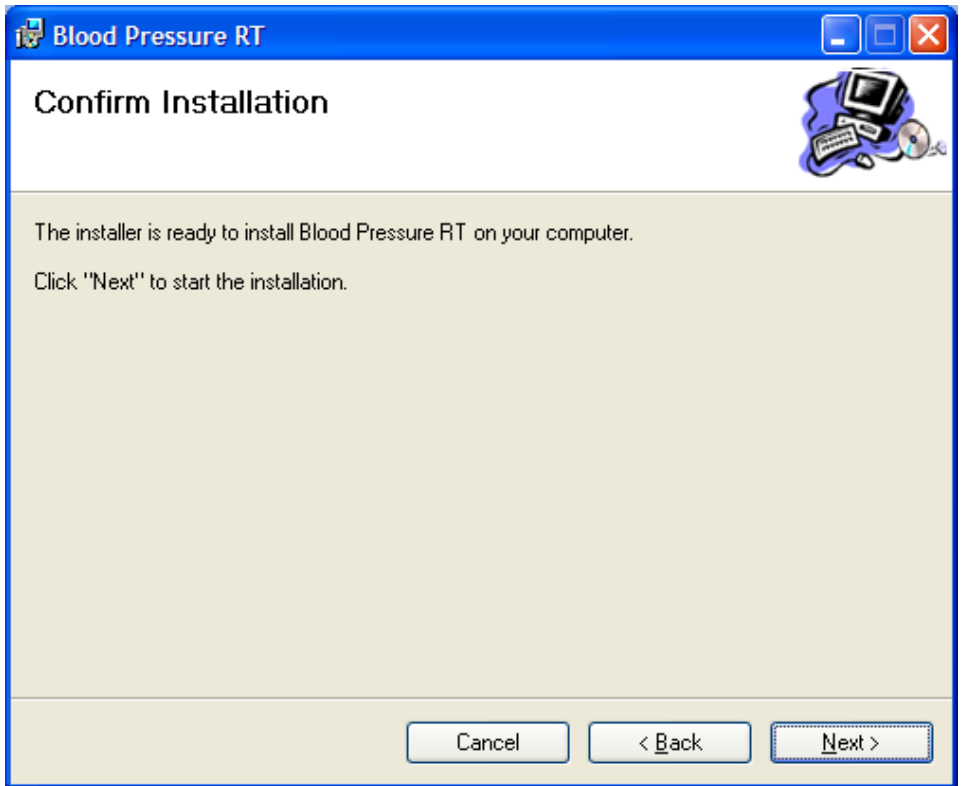

10. Click **Close** when install is finish.

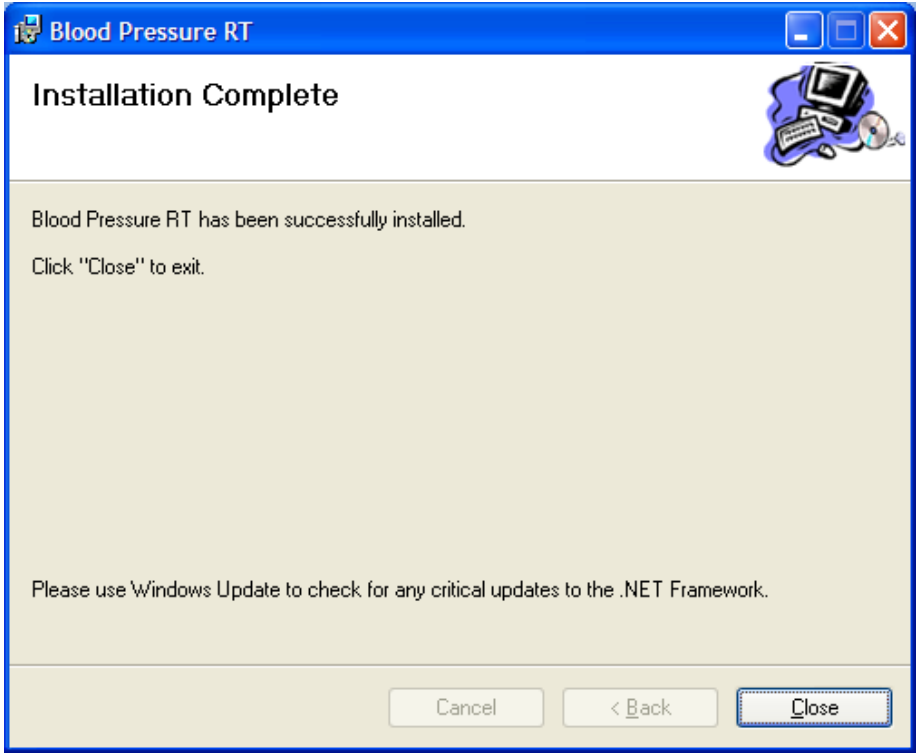

- 11. The installation is complete.
- 12. Locate on your desktop **Blood Pressure RT** icon.

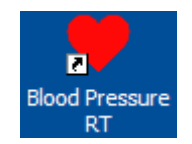

13. Double-click on icon to begin.